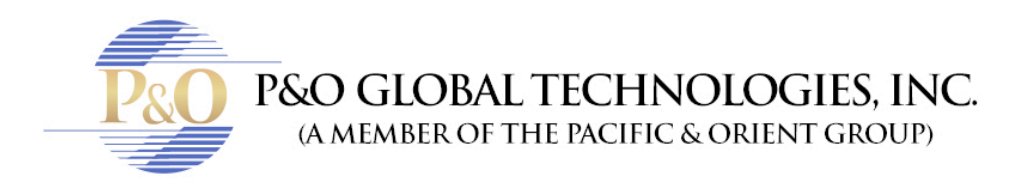

## **VIEW YOUR SECURITY CAMERAS IN WINDOWS.**

Follow these steps if you want to view your Security Cameras from the browser in Windows.

- 1. Enter to your browser. The system will only work on: Safari, Firefox or Internet Explorer.
- 2. In the address bar: type your IP address and HTTP port information and hit enter. For example: http://192.168.1.25:3100 (the last four digits are the port number).
- 3. Put the Username and Password given by your tech team.

## **BLUE TECHNOLOGY**

• Put your Username and Password given by your tech team. And click in activate Web components.

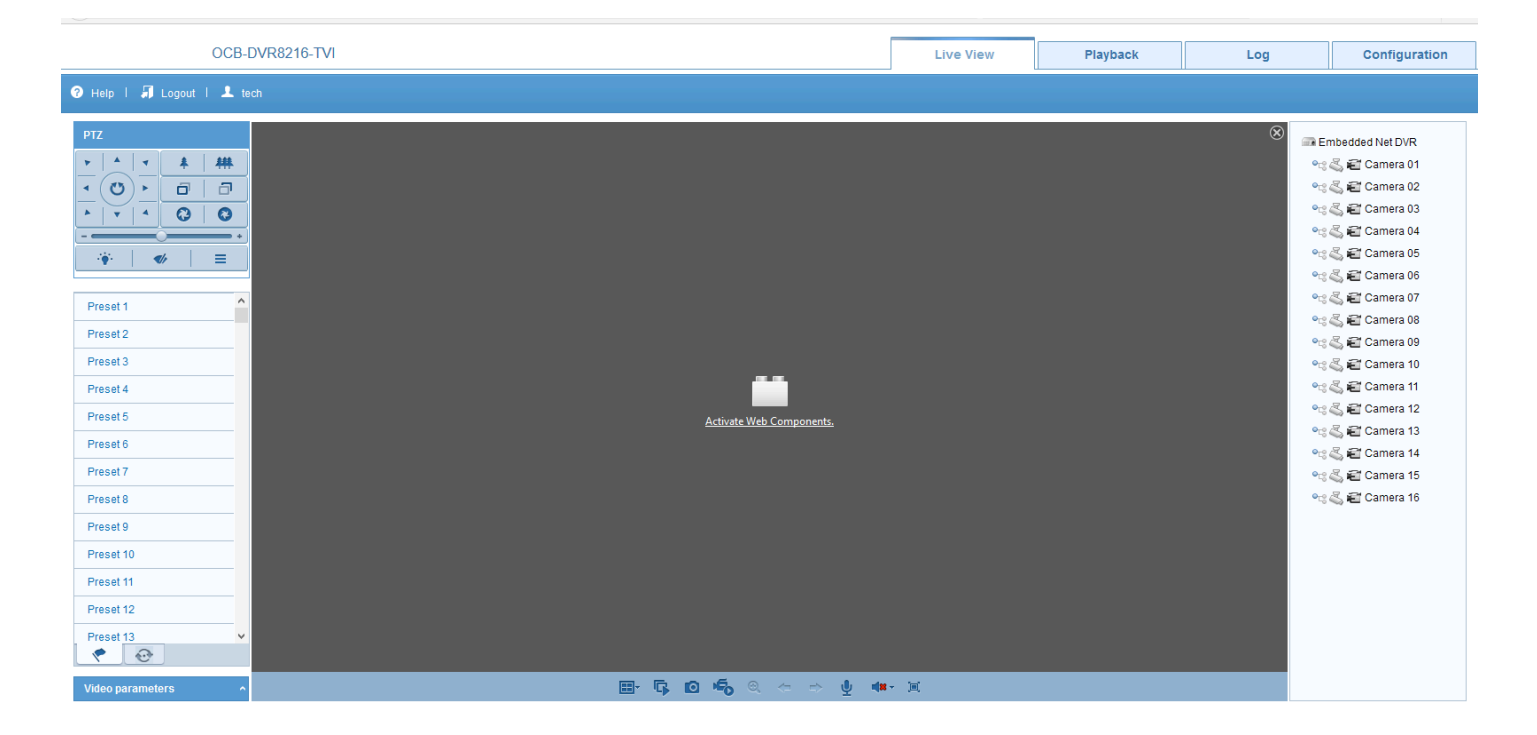

• Click in "Allow and Remember".

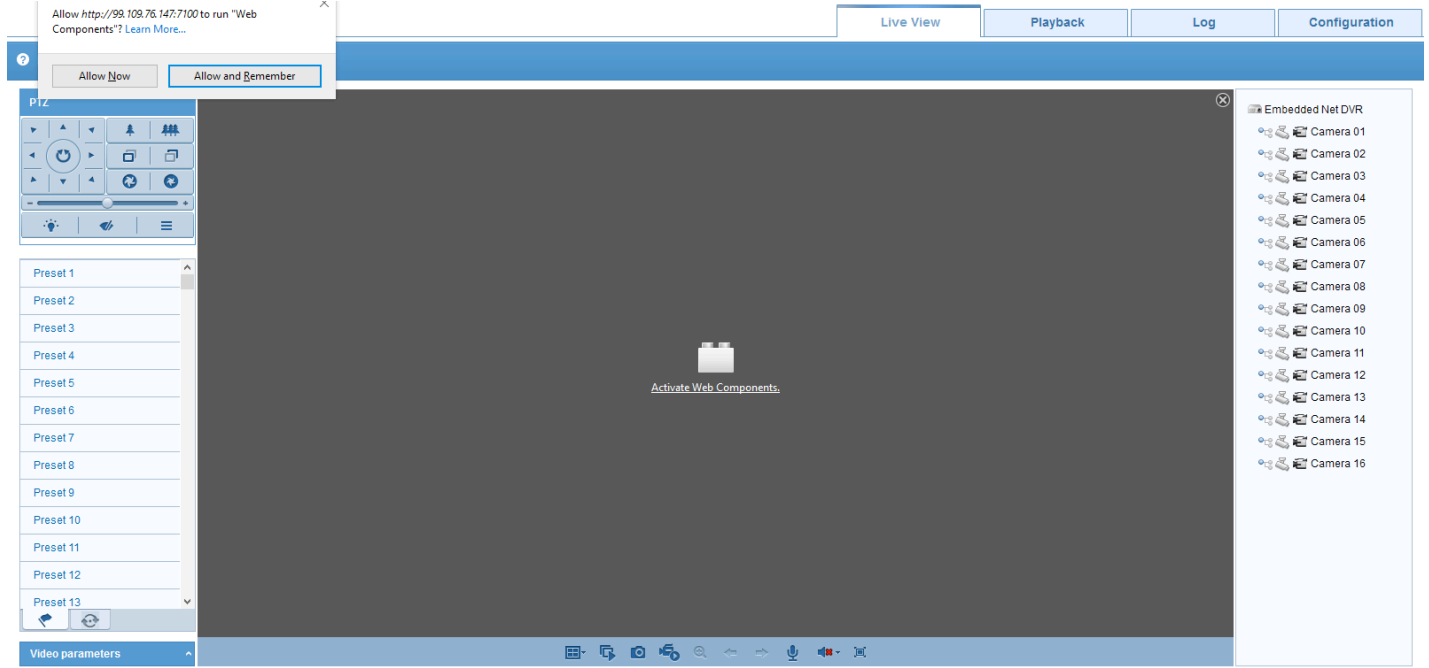

- Click in "Configuration".
- Click in "Local Configuration".
- In auto start live view, change to YES.
- And you'r done! You can now see your cameras.

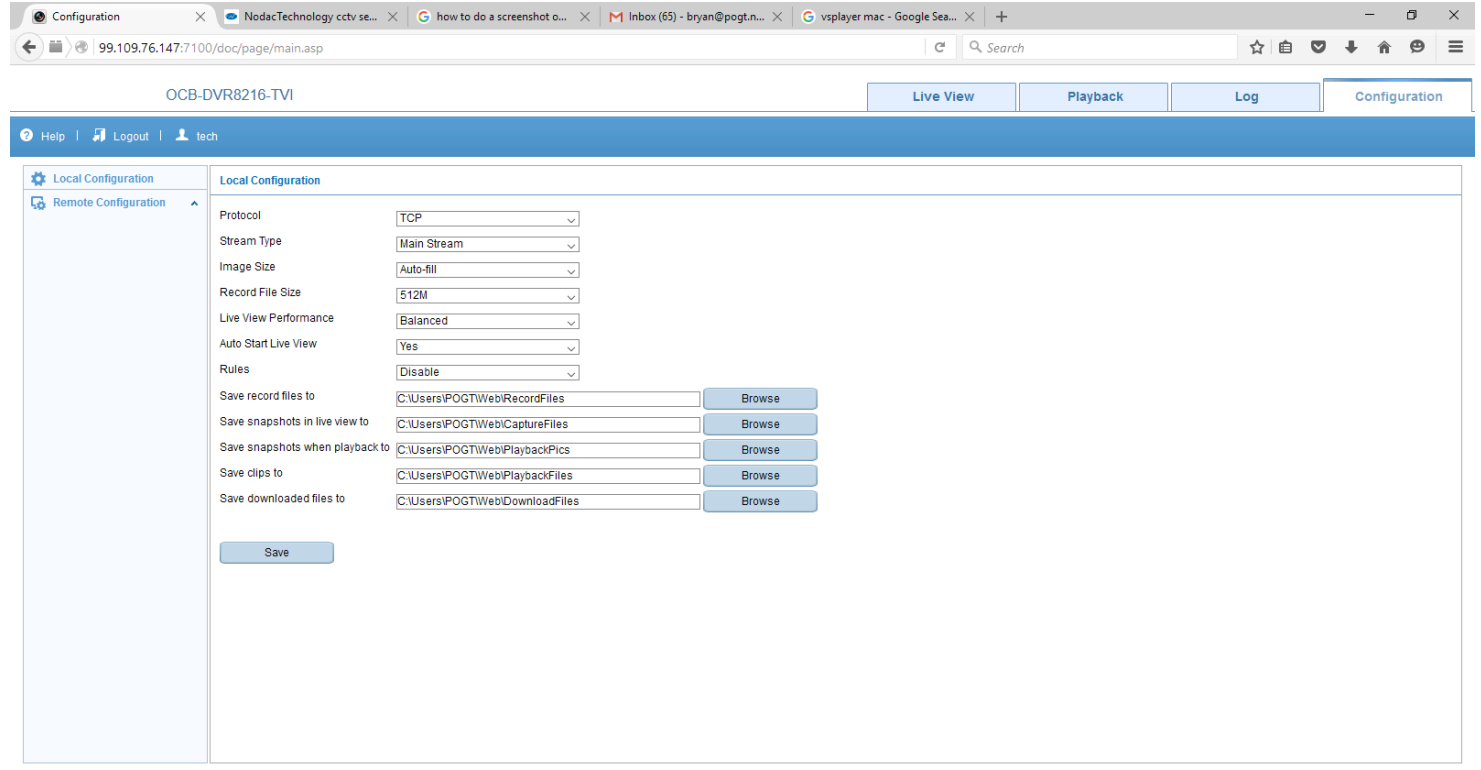